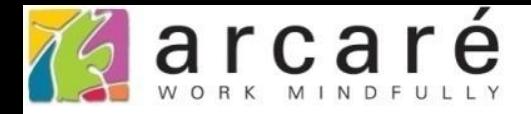

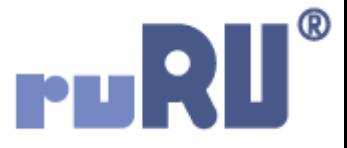

# **ruRU IDE教學課程**

## **11-12-7 表單按鍵-檔案傳輸(資料庫)**

如如研創股份有限公司

+886 2 2596 3000

**IDE: Integrated Design Environment** 

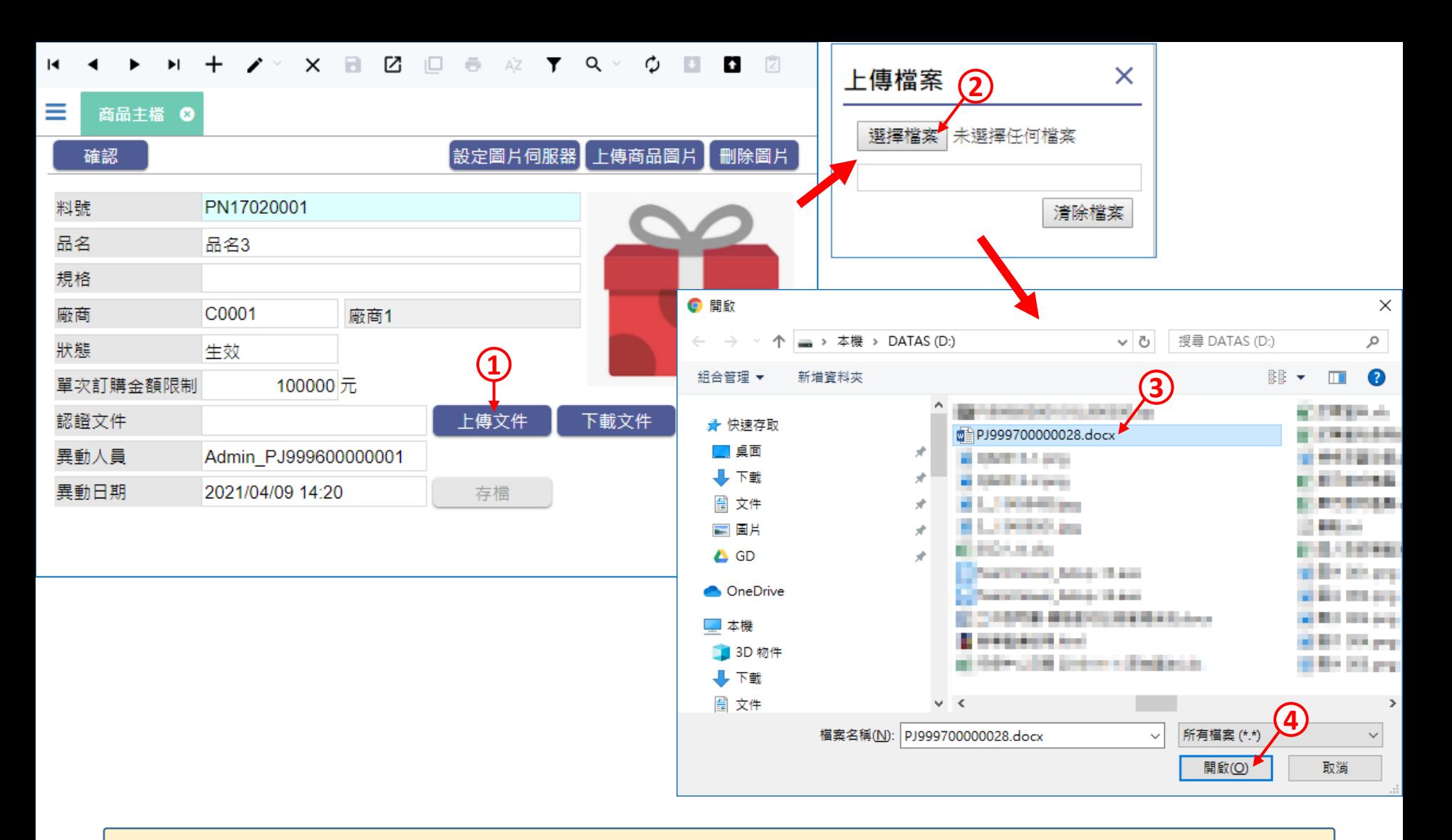

• 在表單中,使用者可以透過按鍵功能來上傳檔案,並將檔案儲存在資料庫。 • 例如上圖的認證文件欄位,使用者按下上傳文件按鍵之後,就會開啟電腦的 檔案總管介面,讓使用者挑選檔案上傳,並存入資料庫。

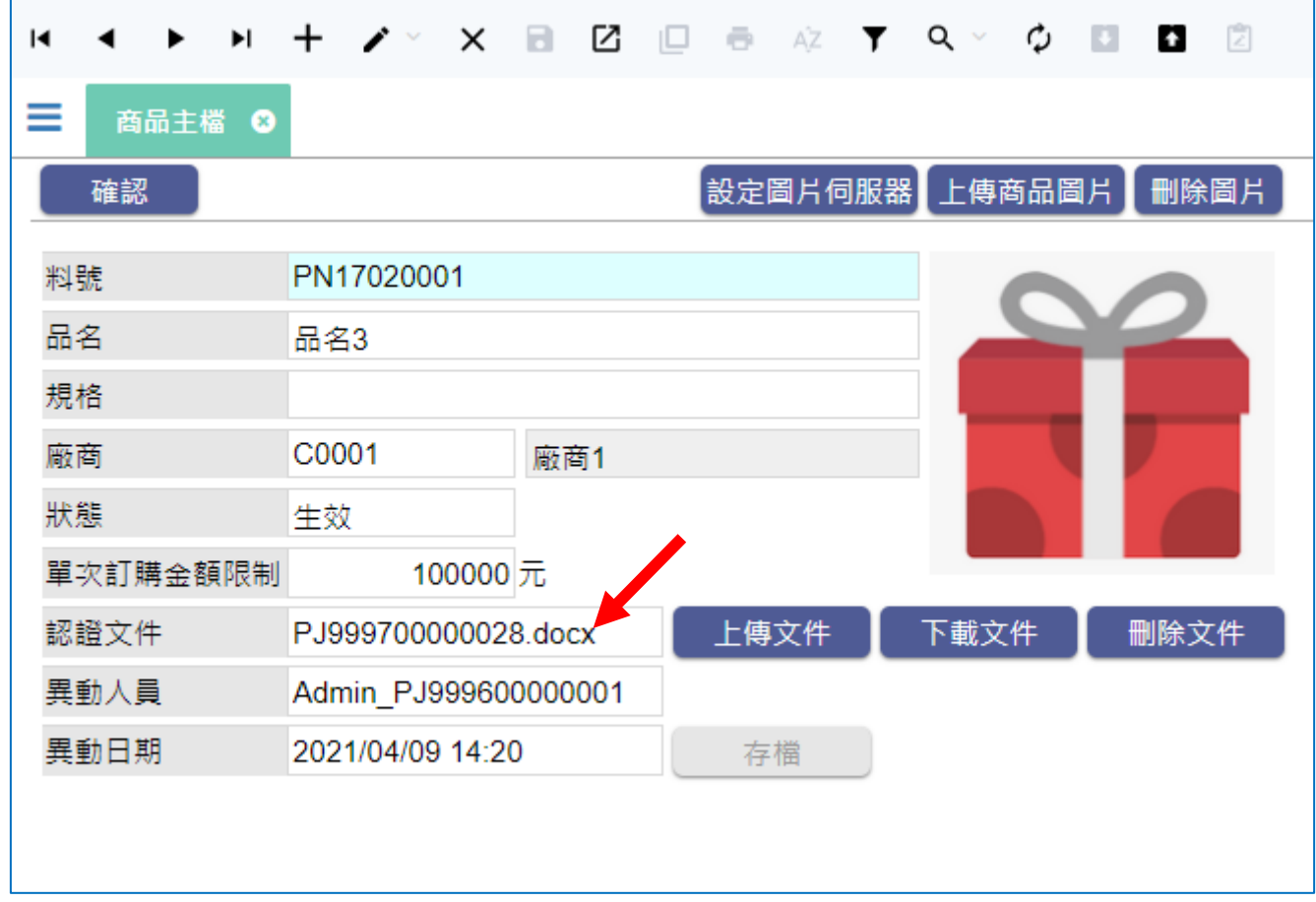

• 上傳完畢之後,對應到檔名的元件就會顯示剛才上傳的檔案名稱。

• 在按鍵上設定上傳檔案功能的方法如下:

### 資料表

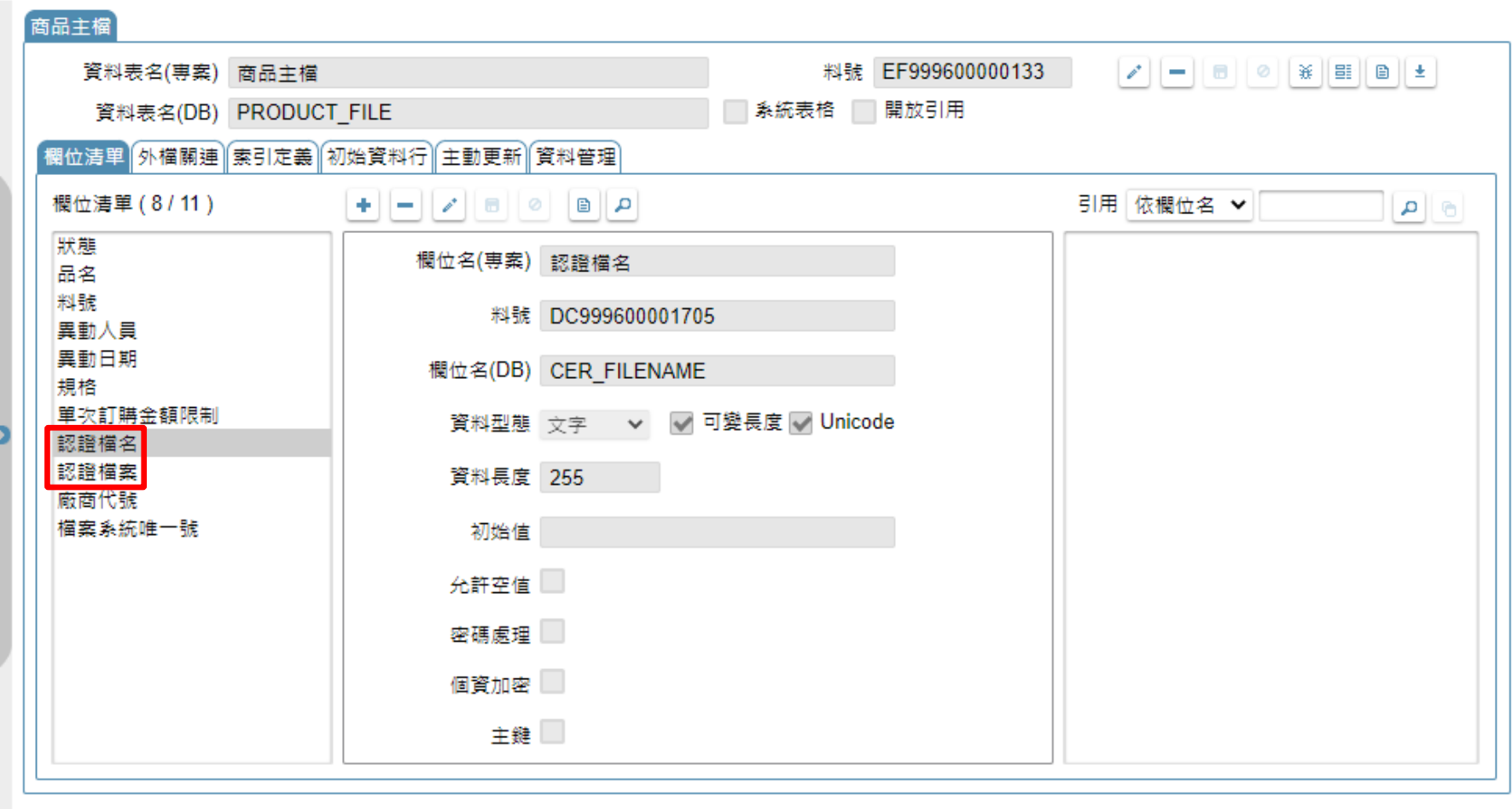

• 在要存放檔案的資料表中,建立一個檔案欄位和檔名欄位。

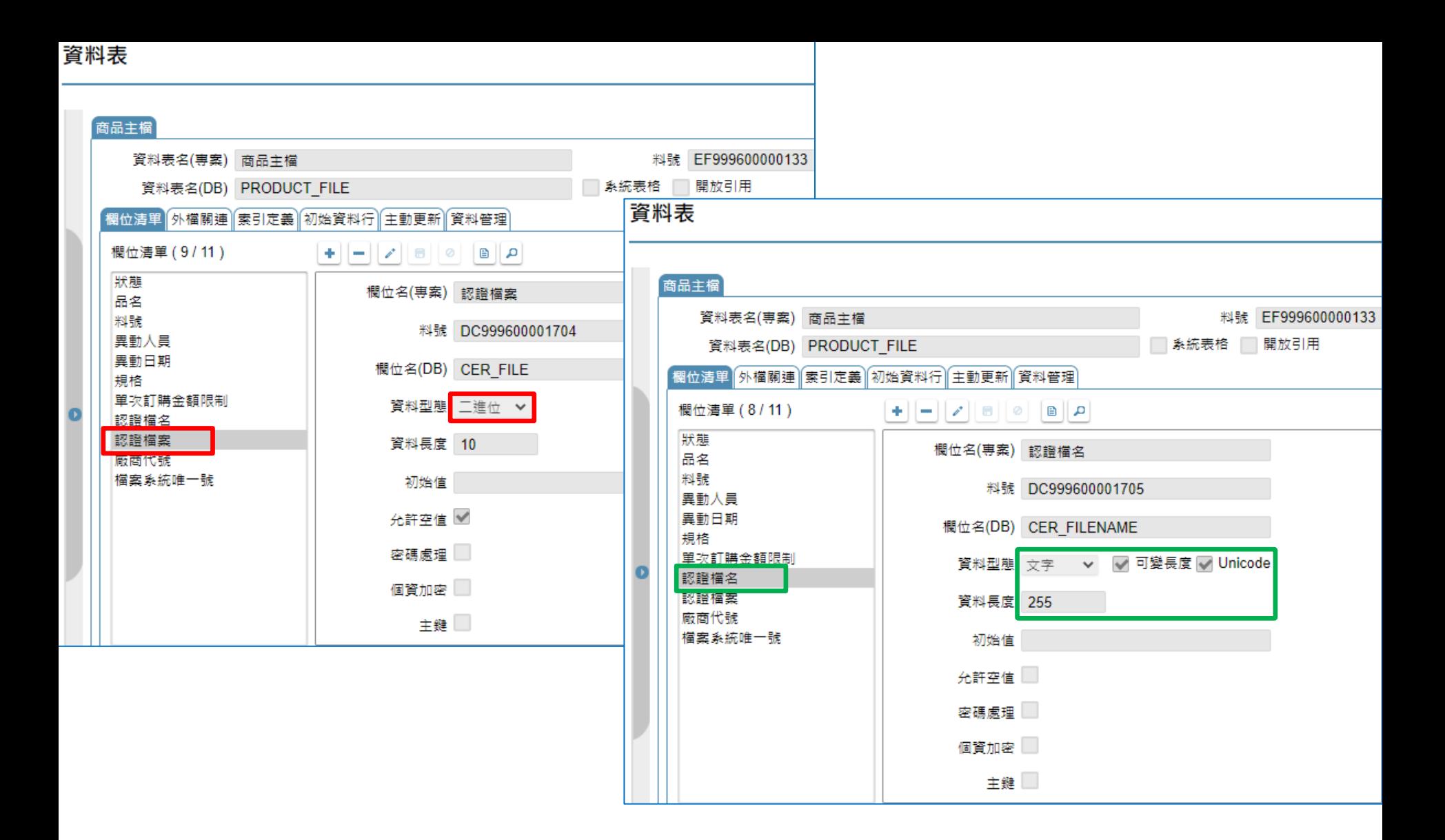

• 檔案欄位的型態要選擇「二進位」,檔名欄位的型態則是「文字」。

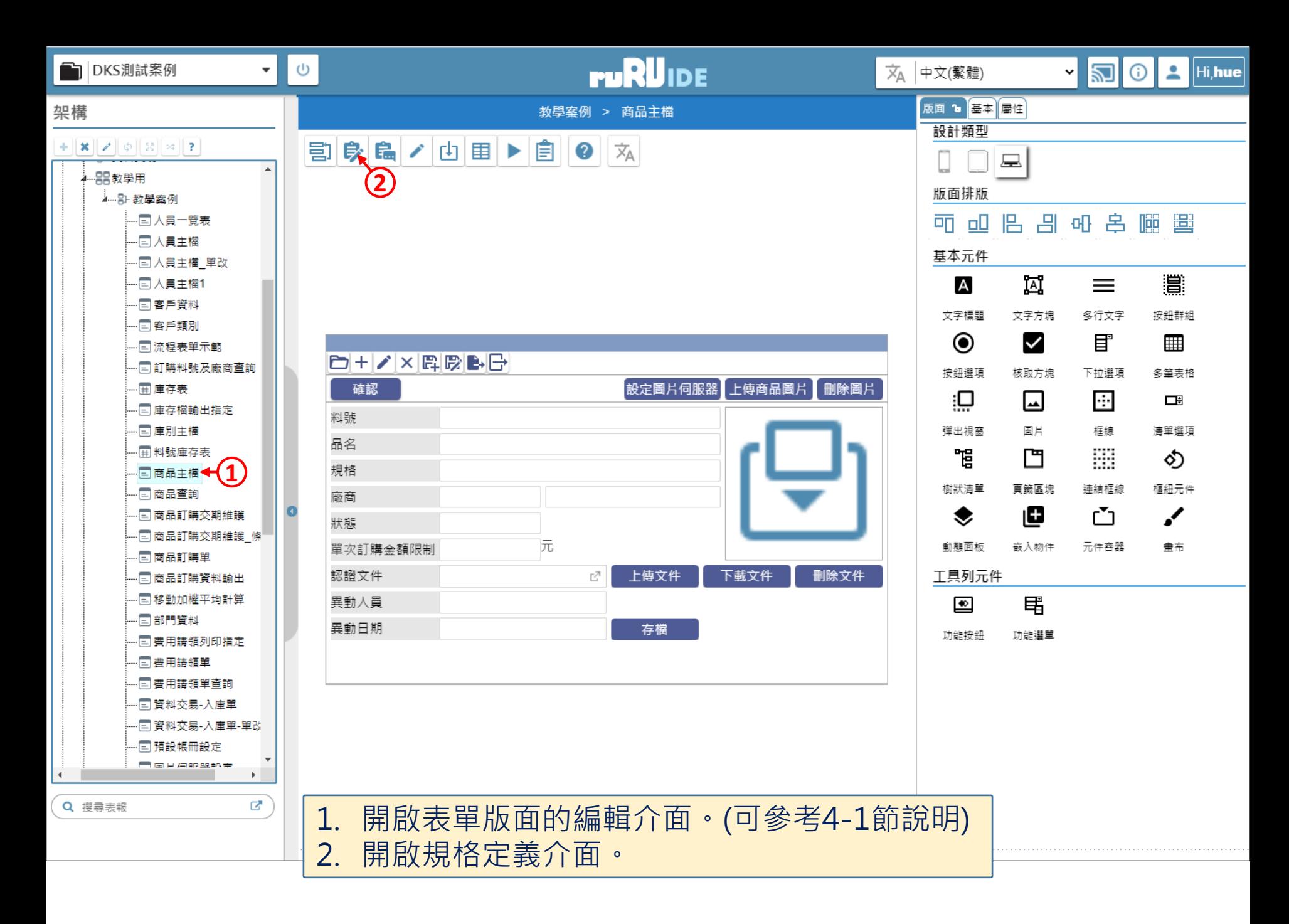

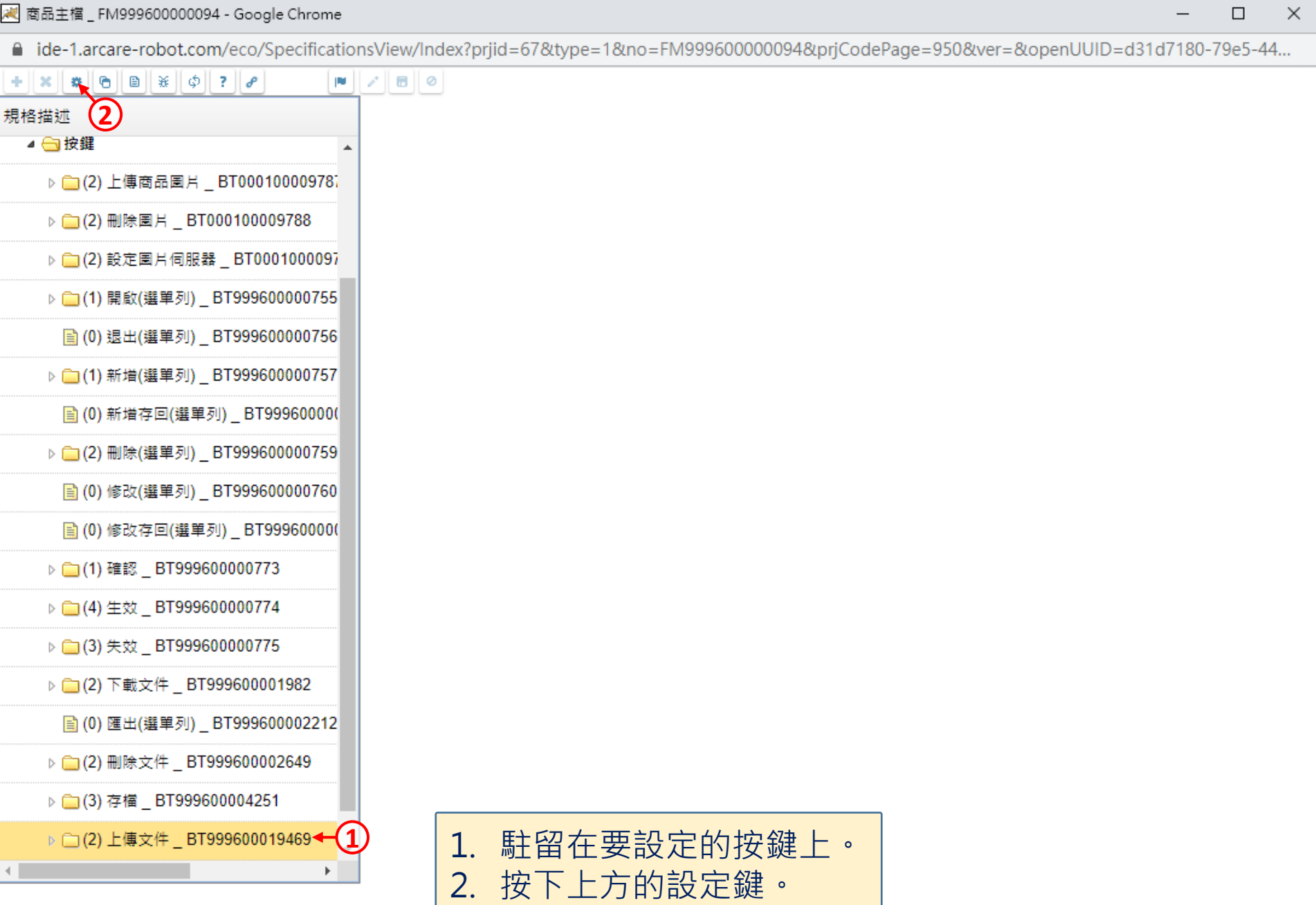

 $\Box$ 

#### $+$   $\|x\|$   $\|x\|$   $\Theta$   $\|B\|$   $\|x\|$   $\phi$   $\|z\|$   $\rho$  $\blacksquare$

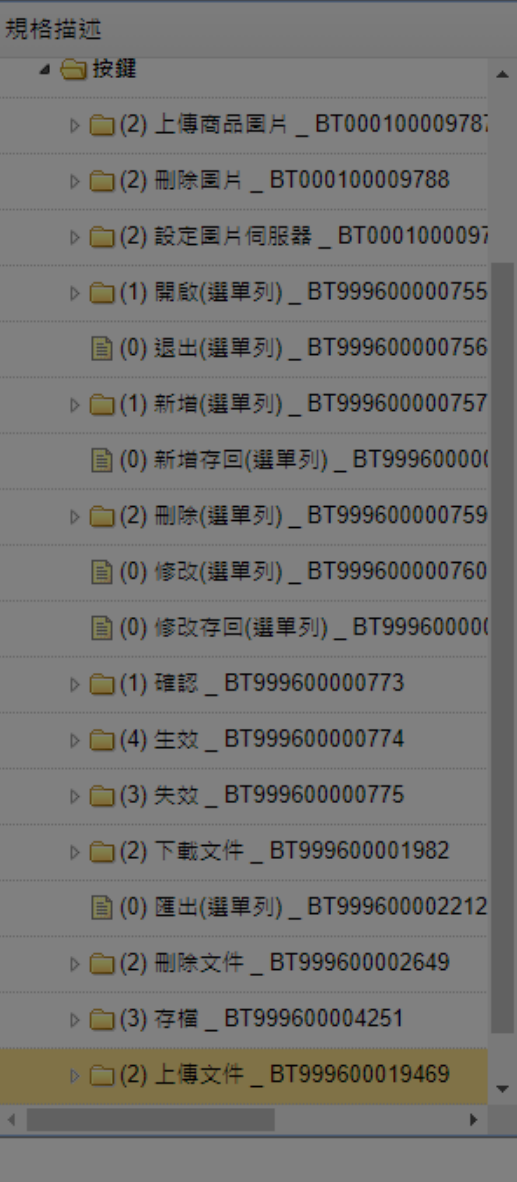

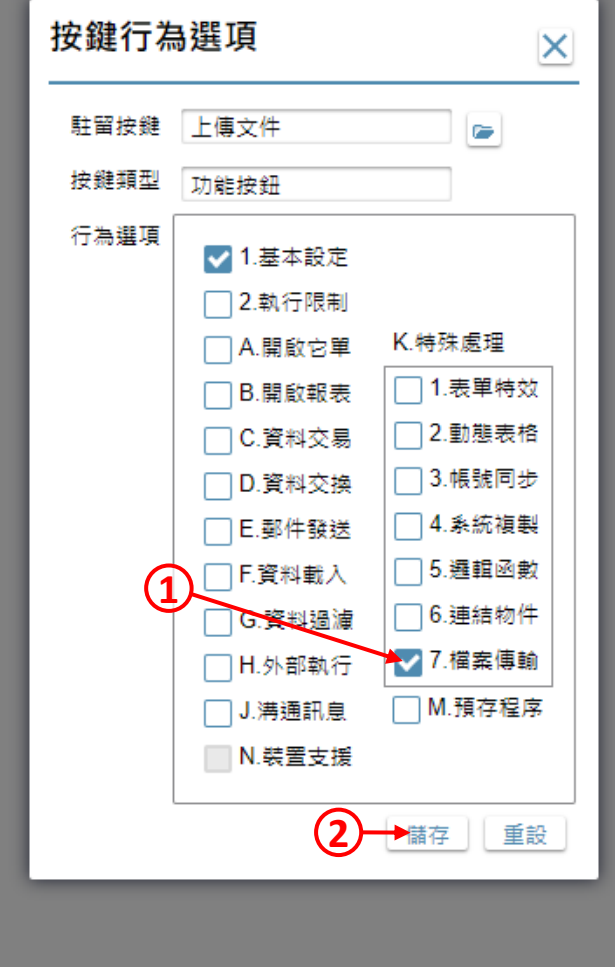

1. 勾選「檔案傳輸」項目。 2. 按下「儲存」鍵。

 $\times$ 

 $\Box$ 

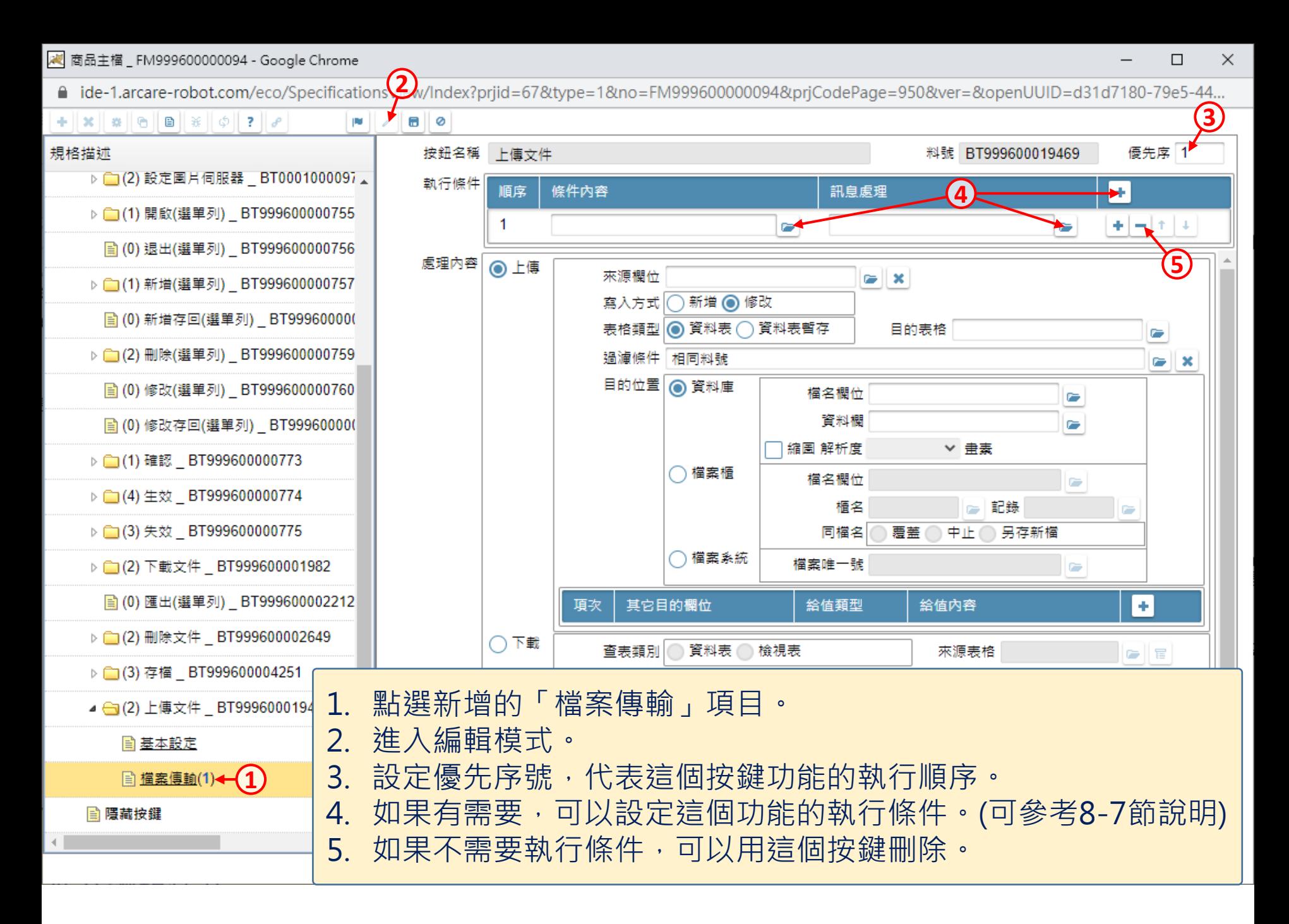

22 商品主檔 \_ FM999600000094 - Google Chrome

■ ide-1.arcare-robot.com/eco/SpecificationsView/Index?prjid=67&type=1&no=FM999600000094&prjCodePage=950&ver=&openUUID=d31d7180-79e5-44...

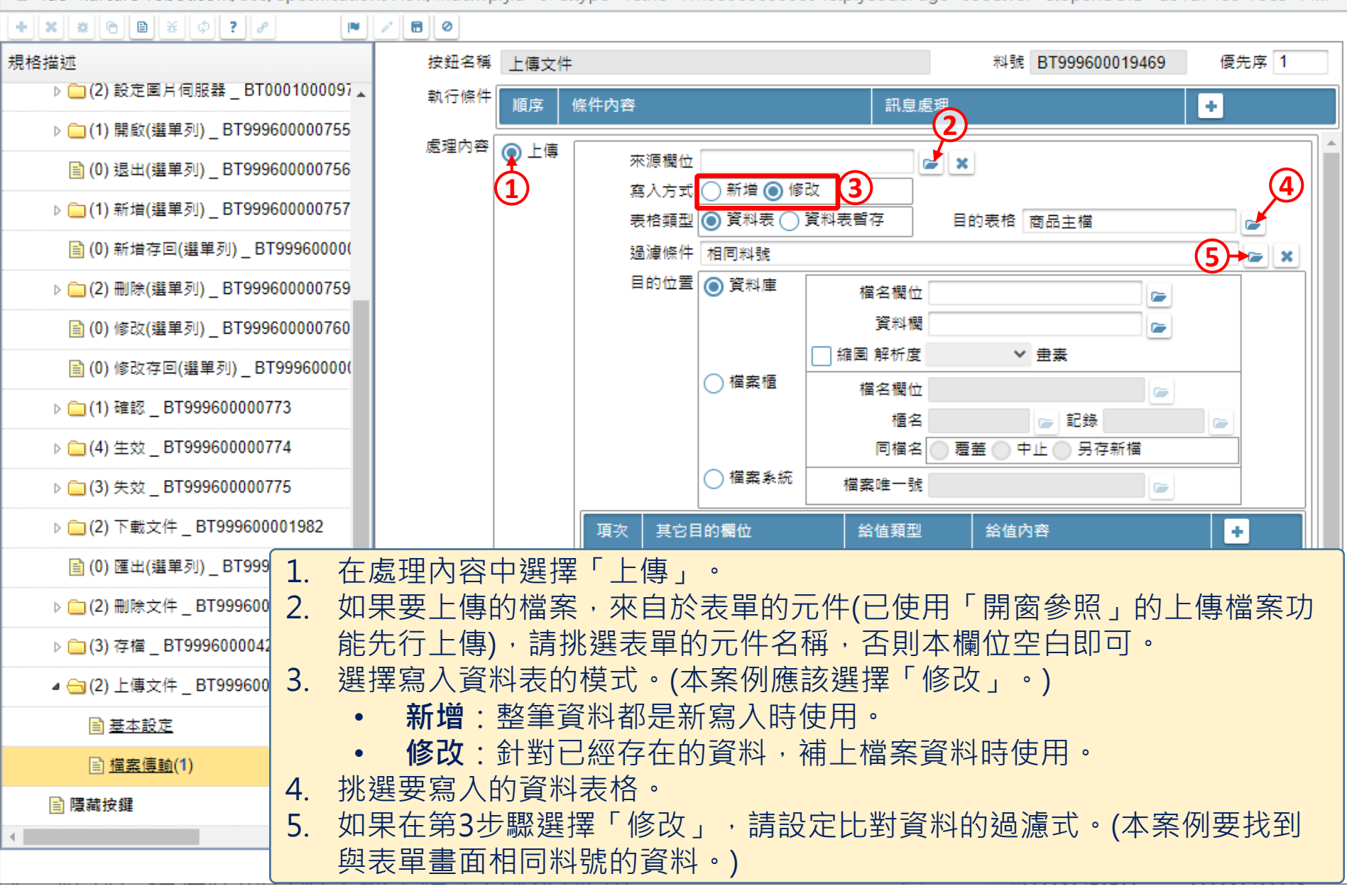

 $\times$ П

/ 商品主檔 \_ FM999600000094 - Google Chrome

■ ide-1.arcare-robot.com/eco/SpecificationsView/Index?priid=67&type=1&no=FM999600000094&prjCodePage=950&ver=&openUUID=d31d7180-79e5-44...

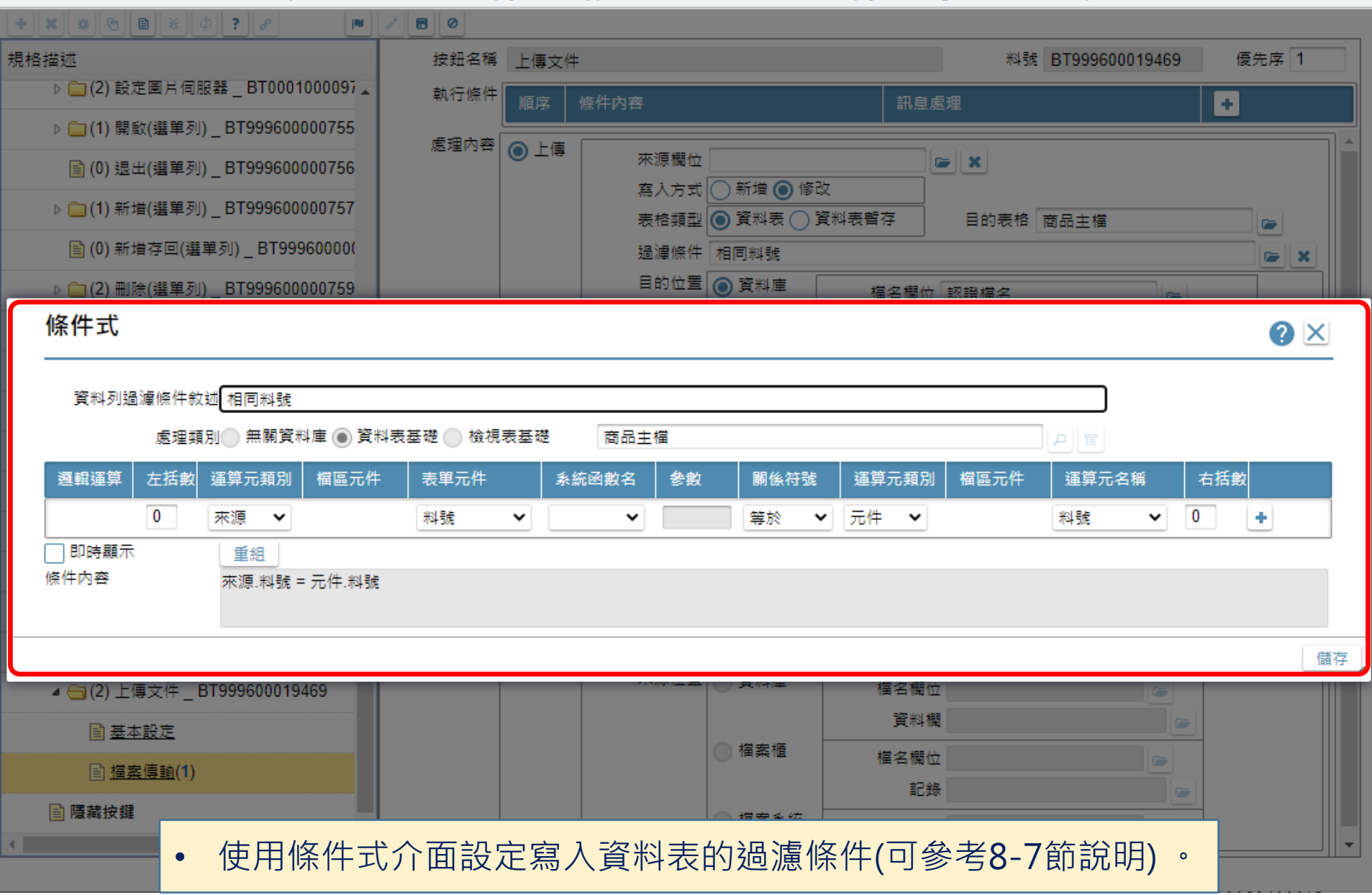

 $\Box$  $\times$ 

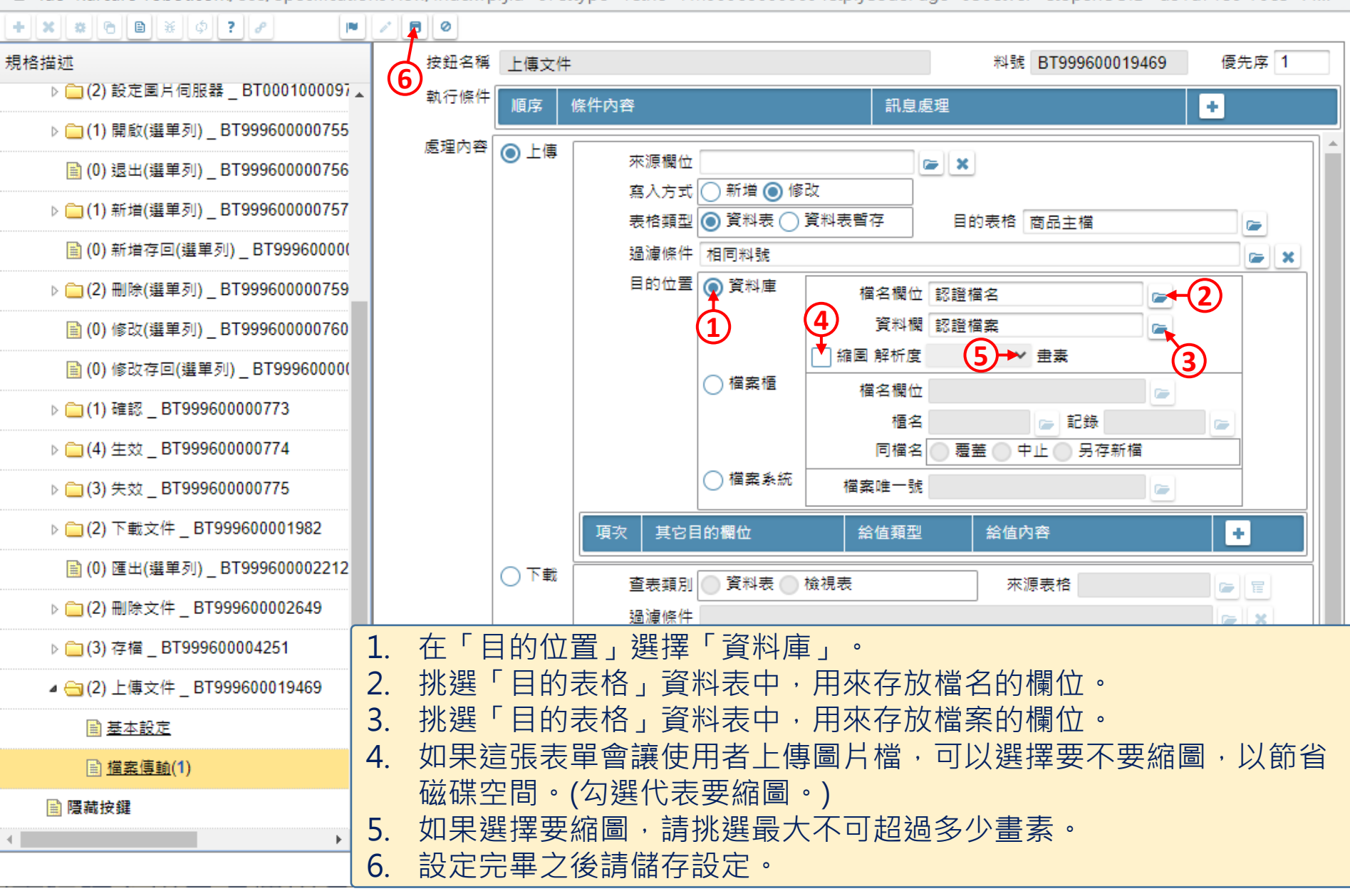

 $\times$ 

 $\Box$ 

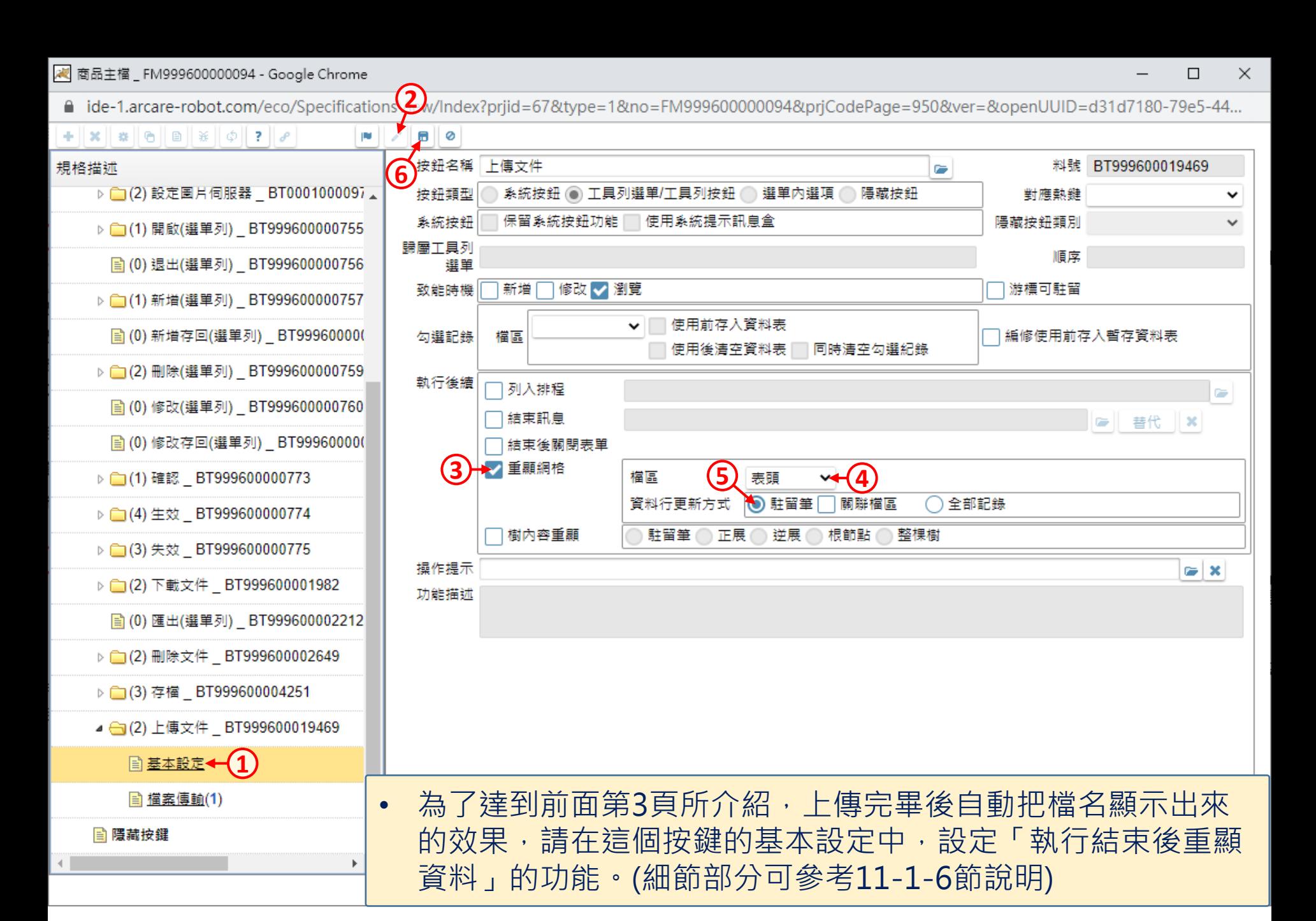

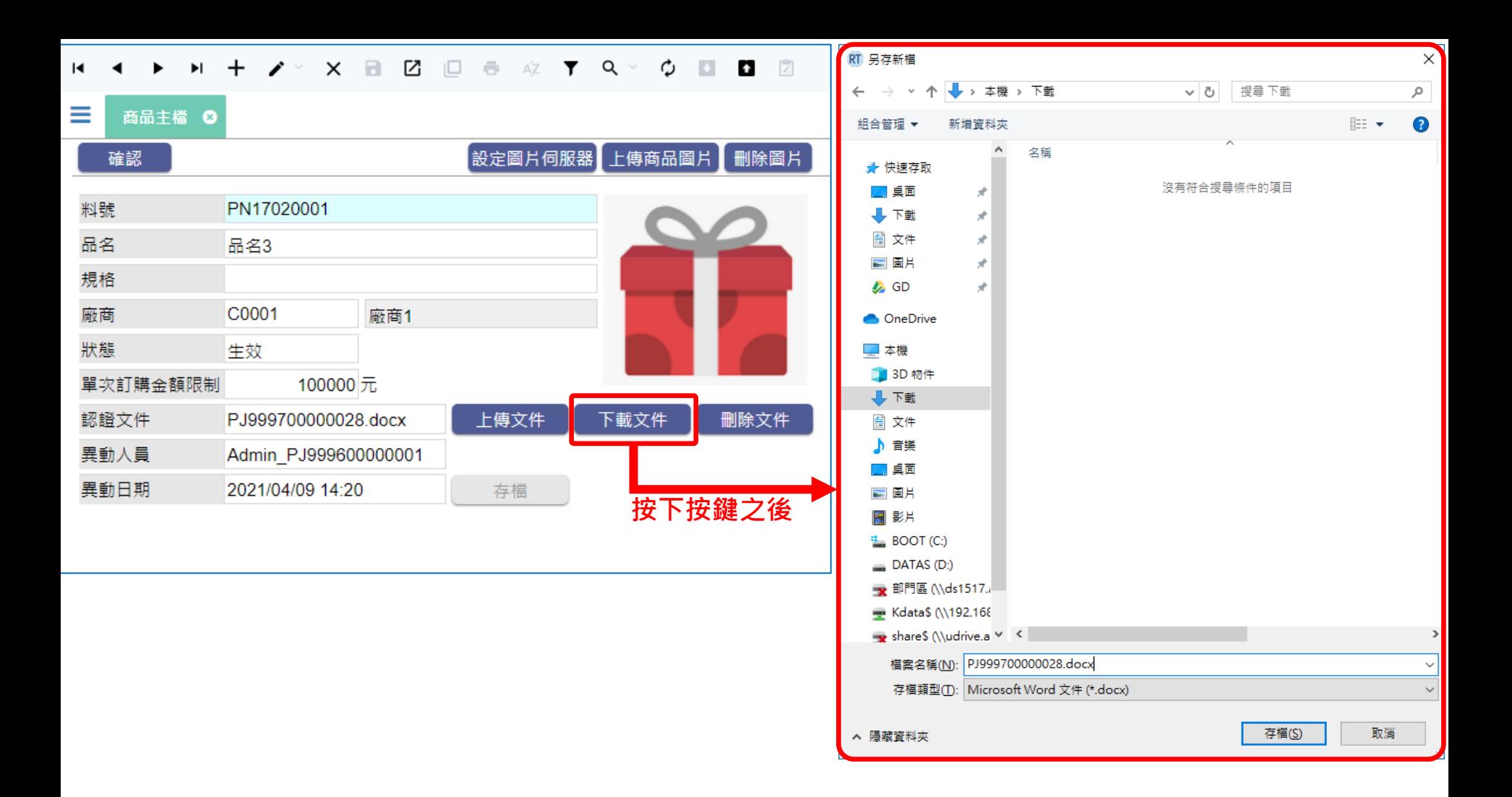

- 如果要讓使用者下載已經上傳到資料庫中的檔案,也可以把這個功能設定 在一個按鍵上,使用者按下按鍵之後,就會執行下載檔案的動作。
- 使用按鍵下載檔案的設定方法如下:

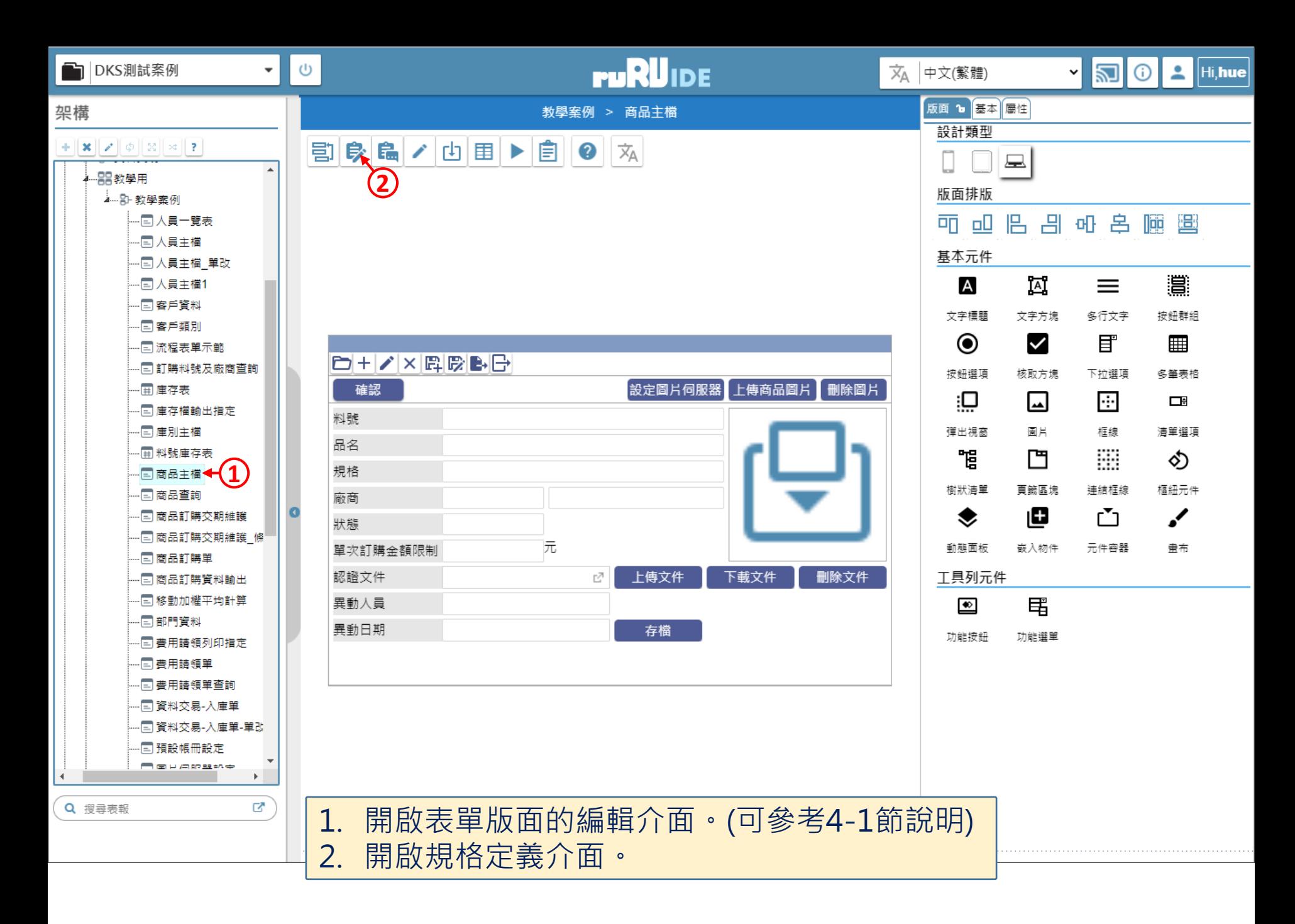

![](_page_15_Picture_33.jpeg)

 $\Box$ 

 $\qquad \qquad -$ 

### $+$   $\|x\|$   $\|x\|$   $\Theta$   $\|B\|$   $\|x\|$   $\phi$   $\|z\|$   $\rho$  $\blacksquare$ 規格描述

![](_page_16_Figure_3.jpeg)

 $\mathbf{F}$ 

![](_page_16_Picture_78.jpeg)

 $\times$ 

 $\Box$ 

![](_page_17_Figure_0.jpeg)

22 商品主檔 \_ FM999600000094 - Google Chrome

 $+||\mathbf{x}||$   $||\mathbf{a}||\mathbf{e}||\mathbf{e}||$   $||\mathbf{x}||\phi||$  ?  $||\mathbf{e}||$ 

▷ ■ 隱藏表單元件

▲ ● 按鍵

規格描述

![](_page_18_Figure_1.jpeg)

▶ (1) 生效 BT999600000774 ▷ (3) 失效 BT999600000775 來源位置 ◎ 資料庫 檔名欄位 認證檔名 C ▲ ● (2) 下載文件 BT999600001982 資料欄 認證檔案 ◯ 檔案櫃 圍 基本設定 檔名欄位 記錄 C ■ 檔案傳輸(1) ◯檔案系統 檔案唯一號 Œ. 图 (0) 匯出(選單列) BT999600002212 ŦШ

![](_page_19_Picture_27.jpeg)

![](_page_20_Figure_2.jpeg)